**Министерство торговли и экономического развития РФ Ачинский торгово-экономический техникум**

**Работа в текстовом процессоре MS WORD** 

### **Средства работы с текстовыми документами**

#### *Ввод, редактирование и форматирование текстов*

Большинство документов, предназначенных для печати на бумаге, а также многие электронные документы являются *текстовыми,* то есть представляют собой блоки текста, состоящие из обычных слов, набранных обычными символами (буквами, цифрами, знаками препинания и другими).

При подготовке текстовых документов на компьютере используются три основные группы операций. Операции *ввода* позволяют перевести исходный текст из его внешней формы в электронный вид, то есть в файл, хранящийся на компьютере. Под вводом не обязательно понимается машинописный набор с помощью клавиатуры. Существуют аппаратные средства, позволяющие выполнять ввод текста путем сканирования бумажного оригинала, и программы распознавания образов для перевода документа из формата графического изображения в текстовый формат.

Операции *редактирования* (правки) позволяют изменить уже существующий электронный документ путем добавления или удаления его фрагментов, перестановки частей документа, слияния нескольких файлов в один или, наоборот, разбиения единого документа на несколько более мелких. Ввод и редактирование при работе над текстом часто выполняют параллельно.

При вводе и редактировании формируется *содержание* текстового документа. *Оформление* документа задают операциями *форматирования.*  Команды форматирования позволяют точно определить, как будет выглядеть текст на экране монитора или на бумаге после печати на принтере.

#### *Текстовые редакторы и текстовые процессоры*

Все электронные текстовые документы требуют ввода и, обычно, редактирования, но форматирование документа не всегда является обязательным. Например, при написании текста компьютерной программы форматирование не требуется, поскольку исходный текст предназначен не для печати, а для последующей обработки программой - компилятором.

Более того, форматирование текстового документа во многих случаях вредит делу, поскольку информация о форматировании заносится в текст в виде невидимых кодов. Наличие подобных кодов может мешать определенным программам работать с текстами. Так, например, текстовый редактор **Блокнот** не способен отобразить на экране текстовый файл, созданный в текстовом процессоре **WordPad**, хотя обе программы принадлежат к одной группе стандартных программ Windows9х и обе предназначены для работы с текстами.

Таким образом, исторически сложилась ситуация, при которой некоторые документы требуют форматирования, а некоторые – нет. Оказалось удобным иметь различные программы: одни из них используются только для ввода и редактирования текста, а другие позволяют также его

форматировать. Первые программы называют *текстовыми редакторами*, а вторые – *текстовыми процессорами*.

Все текстовые редакторы сохраняют в файле «чистый» текст и благодаря этому совместимы друг с другом. Различные текстовые процессоры записывают в файл информацию о форматировании по-разному и поэтому несовместимы друг с другом. Однако во многих текстовых процессорах есть возможность преобразования текста из одного формата в другой.

В состав системы Windows9х входит стандартный текстовый редактор **Блокнот** и простой текстовый процессор **WordPad**. Неформатированные текстовые файлы в системе Windows имеют расширение **.txt**, ;а файлы **WordPad** – расширение **.doc.** 

## **Текстовый процессор Word**

Стандартная программа WordPad, знакомая нам по операционной системе Windows9х, на деле является очень упрощенной версией профессионального текстового процессора **Word**. Эта программа выпускается компанией Microsoft и за многие годы прошла долгий путь развития. Последняя версия программы носит название Word 2000, но в эксплуатации находятся также версии Word XP, 97 и еще более ранняя версия Word 95. Здесь и далее мы будем говорить об общих чертах этих программ.

### *Окно программы Word.*

### Структура окна Word (см. рис. 1) типична для приложений Windows. В нее входят элементы, необходимые для редактирования и

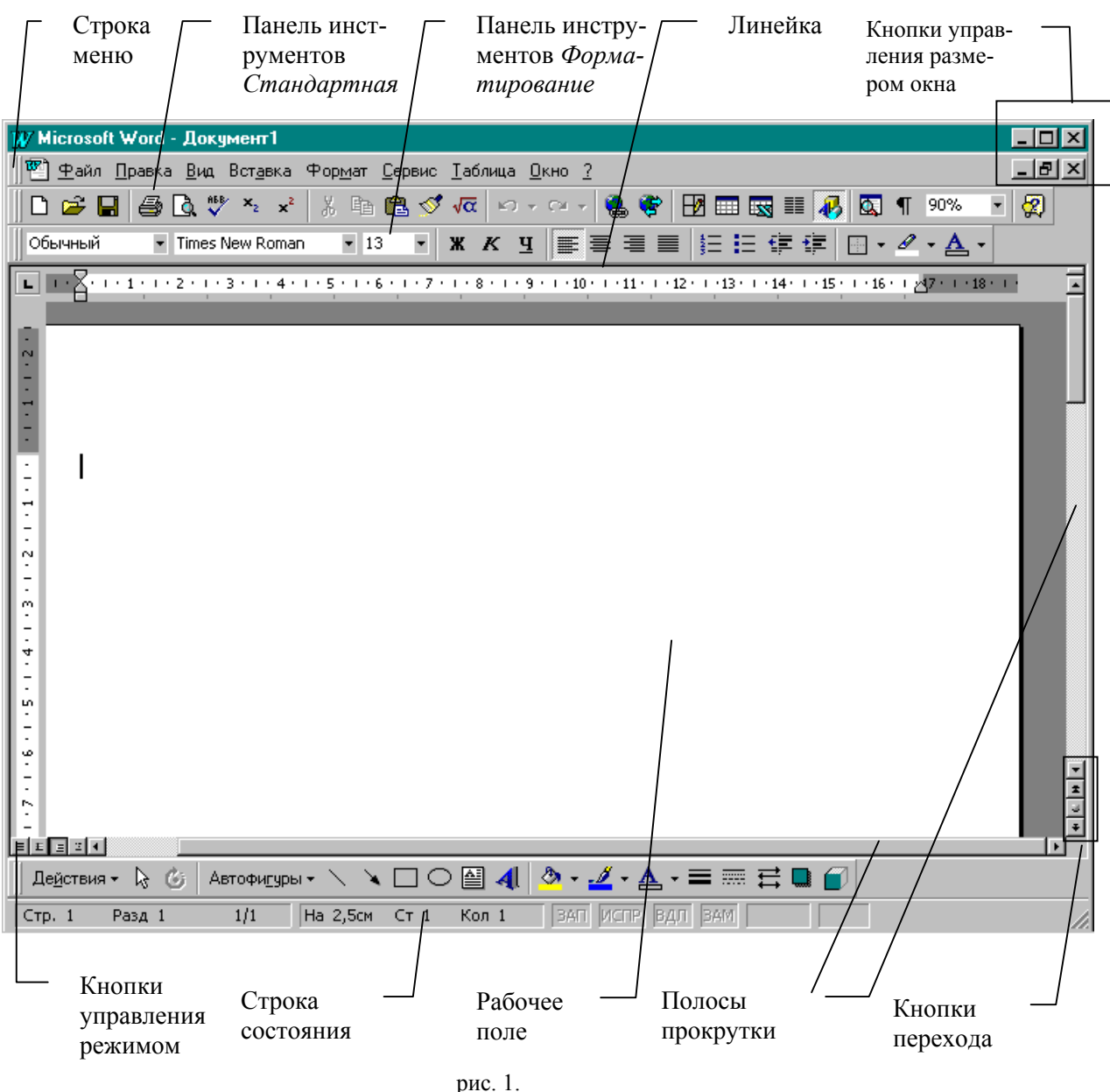

*манд*, к которым относятся *строка меню* и *панели инструментов*. После установки программы в ней по умолчанию присутствуют две панели инструментов – *Стандартная* и *Форматирование*. Если в ходе работы возникает необходимость в других панелях инструментов, их можно открыть и расположить вдоль любой границы окна или отдельно.

Под панелями инструментов располагается *линейка*, проградуированная в сантиметрах или дюймах. Она помогает контролировать размещение элементов страницы и управлять операциями форматирования.

Основную часть окна занимает *рабочая область*, содержащая окно редактируемого документа. Если окно документа развернуто на рабочую область, то оно совпадает с окном программы. Поэтому в окне присутствуют два набора кнопок управления размером. Верхние кнопки относятся к программе, а нижние – к документу, и путать их не надо.

Вертикальная полоса прокрутки программы Word имеет особенность. Под ней расположены три дополнительные *кнопки перехода*: на страницу вверх и вниз или к избранному объекту, в качестве которого может выступать страница, раздел, таблица, сноска, заголовок, рисунок и

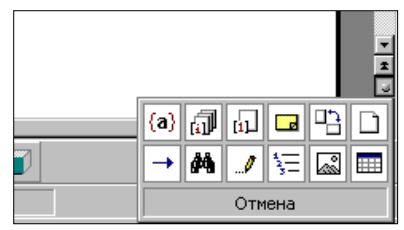

т. п. (см. рис. 2).

#### рис. 2.

В самой нижней части окна располагается *строка состояния*. Она содержит справочную информацию о документе и индикаторы, указывающие на текущий режим работы.

#### *Методы представления документа*

Начинать работу по изучению программы Word следует с загрузки готового документа. Такой документ должен иметь расширение **.doc**. Загрузив произвольный документ, можно поэкспериментировать с режимами представления документа на экране. Таких режимов несколько.

1. Слева от горизонтальной полосы прокрутки располагаются четыре кнопки (рис. 3), позволяющие выбрать вид отображения документа в рабочей области.

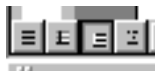

- рис. 3.
- 2. Первая кнопка включает *обычный режим* (рис. 3). Этот режим используют при простом вводе и редактировании текста. В этом режиме не отображаются специальные элементы страницы, рисунки и столбцы текста. Это режим *предназначен только для работы с текстом*.
- 3. Режим *электронного документа* (см. рис. 4)наиболее удобен, если речь идет не о редактировании, а о просмотре готового документа. Слева открывается дополнительная панель с содержанием докумен-

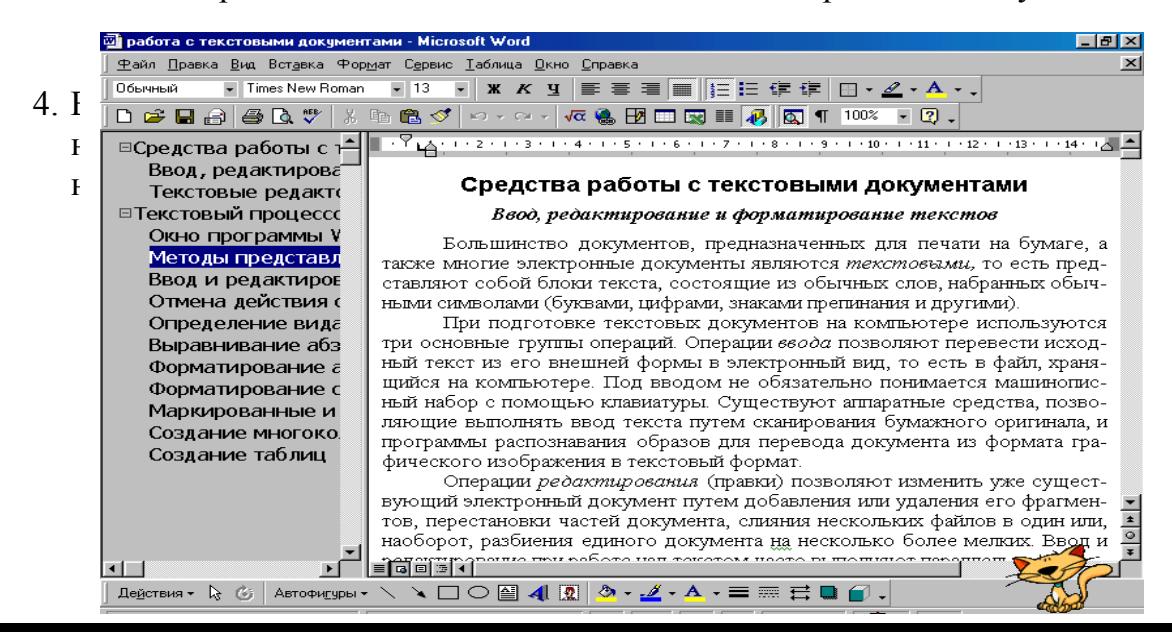

5. Последняя кнопка открывает документ в *режиме структуры*. Этот режим удобен для работ над планом документа (составление, просмотр, редактирование).

В реальной работе ни один документ, имеющий размер более 7 страниц, без плана не готовится. То есть, подготовить такой документ конечно можно, но его беспорядочность и несвязность видны невооруженным глазом. Это непременно отразится на карьере специалиста, не умею-

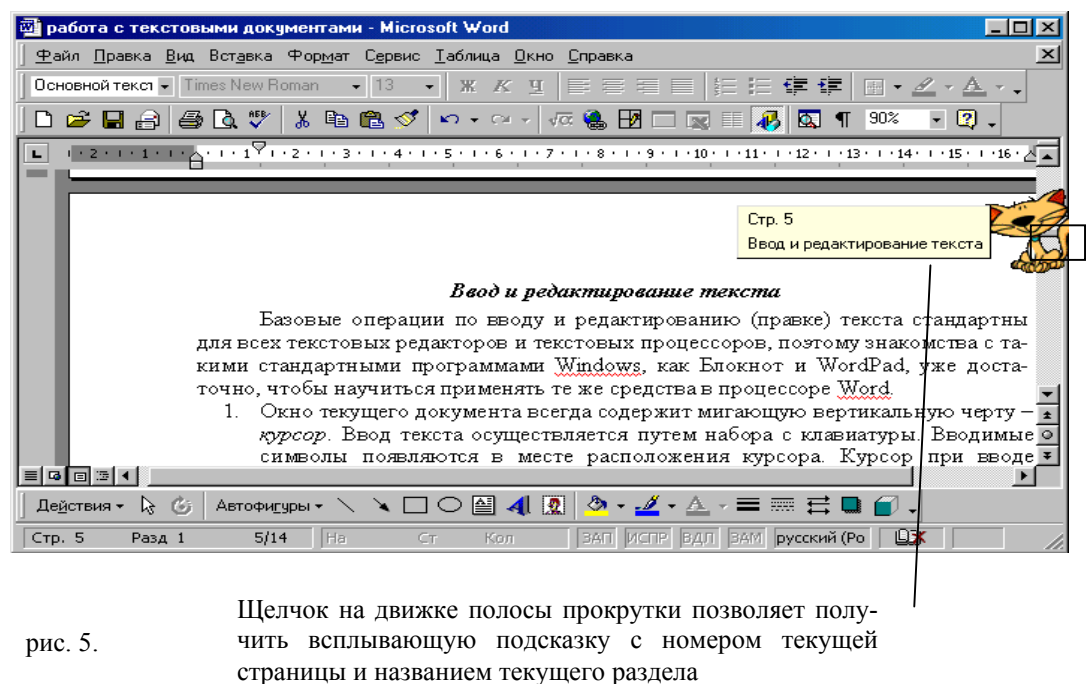

щего составлять планы и работать с ними.

#### *Ввод и редактирование текста*

Базовые операции по вводу и редактированию (правке) текста стандартны для всех текстовых редакторов и текстовых процессоров, поэтому знакомства с такими стандартными программами Windows, как Блокнот и WordPad, уже достаточно, чтобы научиться применять те же средства в процессоре Word.

- 1. Окно текущего документа всегда содержит мигающую вертикальную черту – *курсор*. Ввод текста осуществляется путем набора с клавиатуры. Вводимые символы появляются в месте расположения курсора. Курсор при вводе сдвигается вправо.
- 2. Чтобы вводимый текст замещал, а не сдвигал текст, имевшийся ранее, включают *режим замены*. Переключение режима замены осуществляют нажатием клавиши [Insert] или двойным щелчком на индикаторе **ЗАМ** в строке состояния.

Если клавиша [Insert] не включает режим замены, надо либо пользоваться индикатором **ЗАМ**, либо установить флажок Сервис/ Параметры/ Правка/ *Включить режим замены символов при вводе*. Чтобы клавишу [Insert] можно было использовать таким образом, надо сбросить флажок Сервис/ Параметры/ Правка/ *Использовать клавишу [Insert] для вставки*.

3. По достижении правого края страницы текст автоматически переносится на новую строку. Чтобы принудительно завершить

рис. 6. **2**

**Перемещение курсора**

4. Установить курсор в нужное место документа проще всего щелчком мыши в нужной точке. То же можно выполнить курсорными клавишами. Прочие доступные клавиатурные комбинации приведены в таблице.

### **Работа с фрагментами текста**

- 5. Для удаления, копирования и перемещения фрагментов текста соответствующий фрагмент должен быть сначала выделен. Выделение фрагмента производится протягиванием мыши или любой командой перемещения курсора при нажатой клавише [Shift].
- 6. Выделенный фрагмент удаляют нажатием клавиши [Delete] или просто путем набора замещающего текста. Перемещение фрагмента можно осуществить методом перетаскивания, хотя намного удобнее использовать буфер обмена.

Для переноса текста в буфер обмена используют команды **Правка/ Копировать** и **Правка/ Вырезать**. Первая выполняет копирование текста, а вторая – перемещение. Текст из буфера обмена вставляют командой **Правка/ Вставить**.

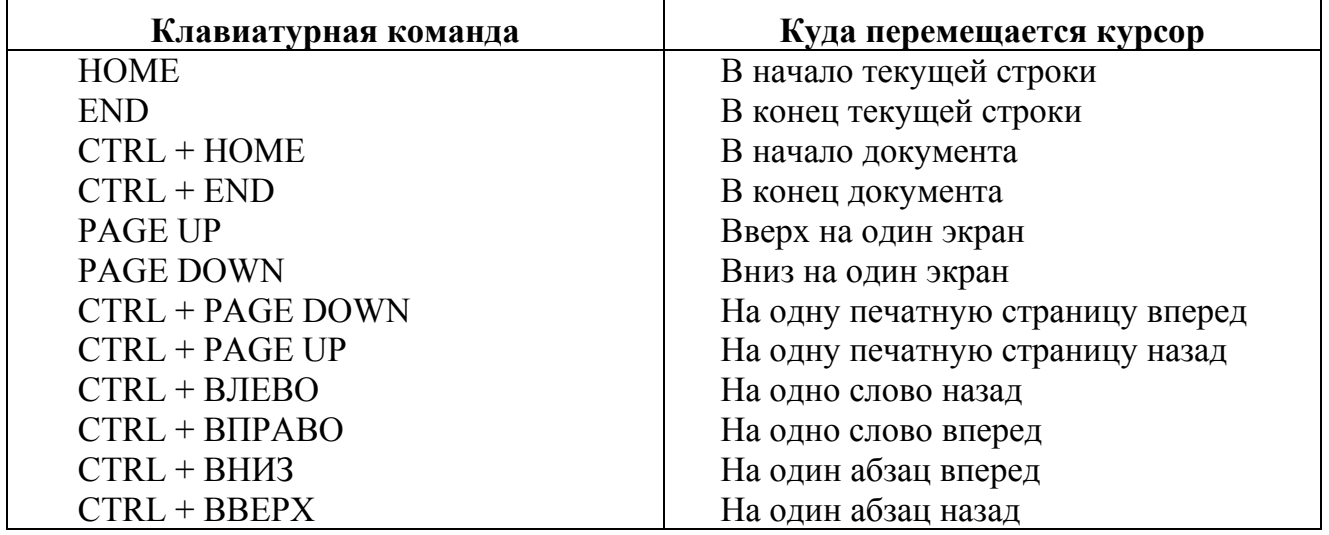

#### **Команды управления курсором**

#### *Отмена действия ошибочных команд*

Человеку, как известно, свойственно ошибаться, и работа в текстовом процессоре не является исключением. Ошибки, приводящие к потере больших фрагментов текста, могут потребовать значительного времени на их исправление, а если оригинал текста не сохранился, то трудности могут быть непреодолимыми.

Текстовый процессор Word обеспечивает своего рода «страховку» от подобных ошибок. Он позволяет отменять действие ошибочных команд и восстанавливать состояние документа, предшествующее неправильным операциям.

Отмену последней выполненной команды выполняют командой **Правка/ Отменить**, кнопкой **Отменить** на панели инструментов или клавиатурной комбинацией[Ctrl] + [Z]. Серия отмен позволяет отменить действие нескольких предыдущих команд.

Для отмены нескольких последних команд можно также щелкнуть на раскрывающей кнопке рядом с кнопкой **Отменить** на панели инструментов. При этом открывается список команд, отмена действия которых возможна.

Отмена подразумевает восстановление состояния документа таким, каким оно было до исполнения соответствующей команды. Поэтому при движении вниз по данному списку отменяемые команды выбираются автоматически. Выбранные команды выделяются цветом, а в нижней строке указывается общее число отменяемых команд. Отмену группы команд выполняют щелчком мыши на последней отменяемой команде.

Если операция была отменена по ошибке, то сразу после этого ее можно повторить с помощью команды **Правка/ Повторить**, кнопки **Вернуть** или комбинации клавиш[Ctrl] + [Y]. Последовательное выполнение такой операции позволяет повторить ряд отмененных команд. Кнопка **Вернуть**, как и кнопка **Отменить**, имеет раскрывающийся список, позволяющий повторить группу команд.

Повторение операций возможно только непосредственно после их отмены. Если вместо этого выполнить другую операцию, например ввод, то список повторяемых команд очищается, а кнопка **Вернуть** становится неактивной.

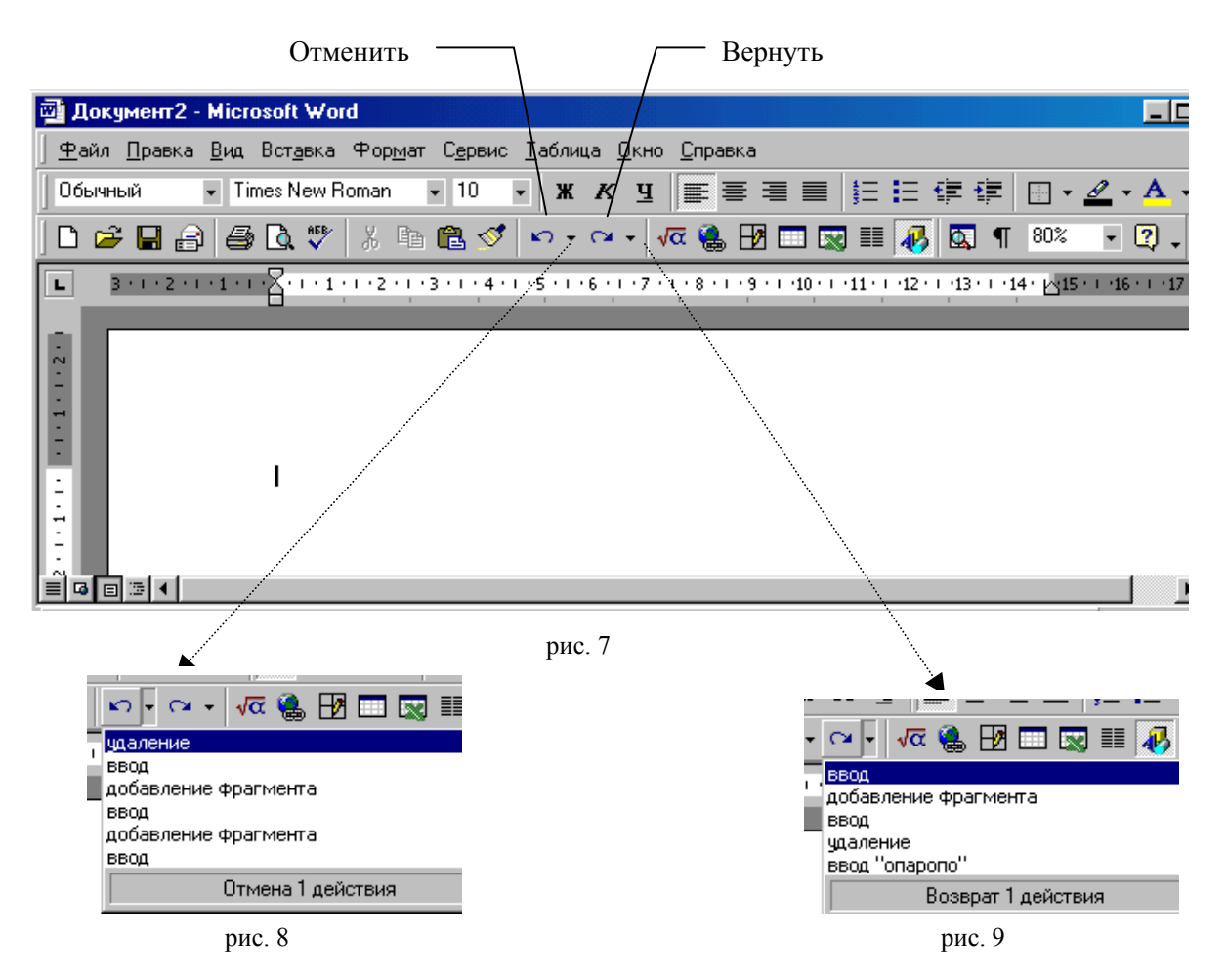

 $\blacktriangledown$ 

#### *Определение вида и начертания шрифта*

Один из наиболее простых и, в то же время, наиболее выразительных способов изменения внешнего вида текста состоит в изменении шрифта, которым он написан. Правда, прикладные программы не занимаются управлением шрифтами, установленными на компьютере, – этим занимается сама операционная система Windows. Прикладные программы в этом вопросе лишь опираются на операционную систему, хотя и могут создавать некоторые дополнительные специальные эффекты.

1. В Word по умолчанию все операции изменения шрифта применяются к выделенному фрагменту текста или, при отсутствии выделения, к слову, на котором располагается курсор. Для простейших операций по изменению вида и начертания шрифта используют панель инструментов *Форматирование* (рис.10).

В раскрывающемся списке **Шрифт** выбирают гарнитуру, в списке **Размер шрифта** определяют размер символов, а кнопками **Полужирный**, **Курсив** и **Подчеркнутый** изменяют их начертание.

2. Эффекты, недоступные с панели инструментов Форматирование, можно создать в диалоговом окне *Шрифт*, которое открывают командой **Формат/ Шрифт** или пунктом **Шрифт** в контекстном меню. В нижней части всех вкладок этого диалогового окна приводится пример текста, написанного в соответствии с заданными параметрами шрифта.

3. Элементы управления вкладки **Шрифт** (рис. 11) соответствуют элементам панели инструментов *Форматирование*. Раскрывающийся список **Подчеркивание** предоставляет нестандартные варианты подчеркивания текста (например, двойной чертой или пунктиром). Цвет отображения текста изменяют в раскрывающемся списке **Цвет**. Эта операция имеет смысл только для электронных документов и документов, которые будут распечатываться на цветном принтере. Нестандартные эффекты оформления текста создают установкой флажков на панели **Эффекты**.

4. Элементы управления вкладки **Интервал** (рис. 12) позволяют изменить интервал между символами. Благодаря этому текст может быть уплотнен или разрежен, что нередко используют в заголовках.

5. Средства вкладки **Анимация** используют для динамического оформления текста, но только в электронных документах.

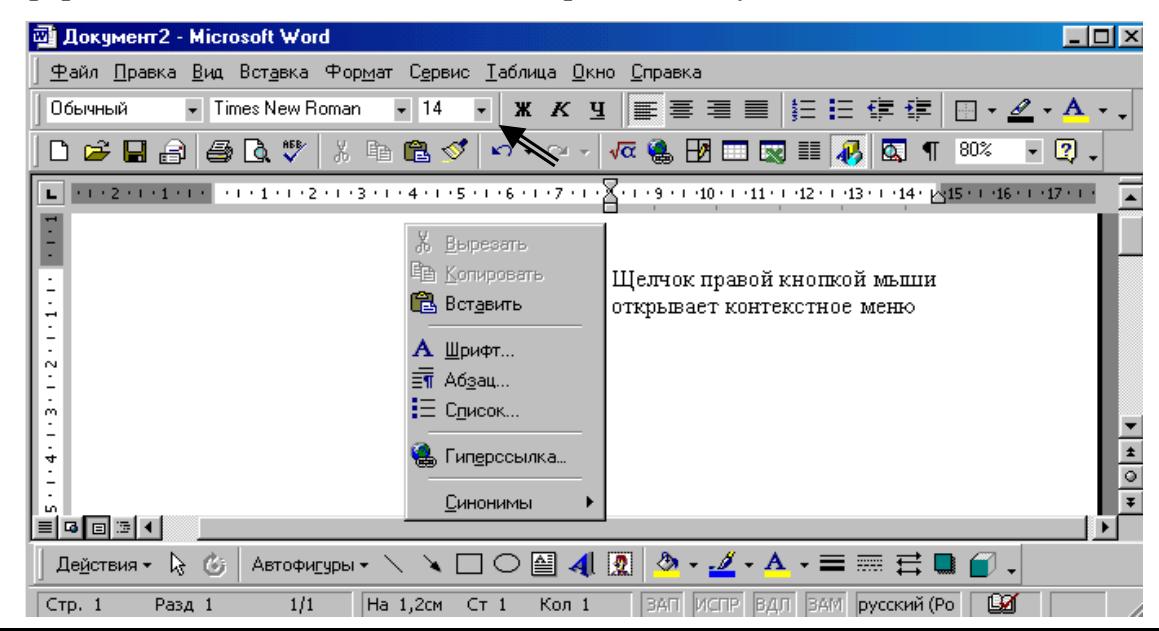

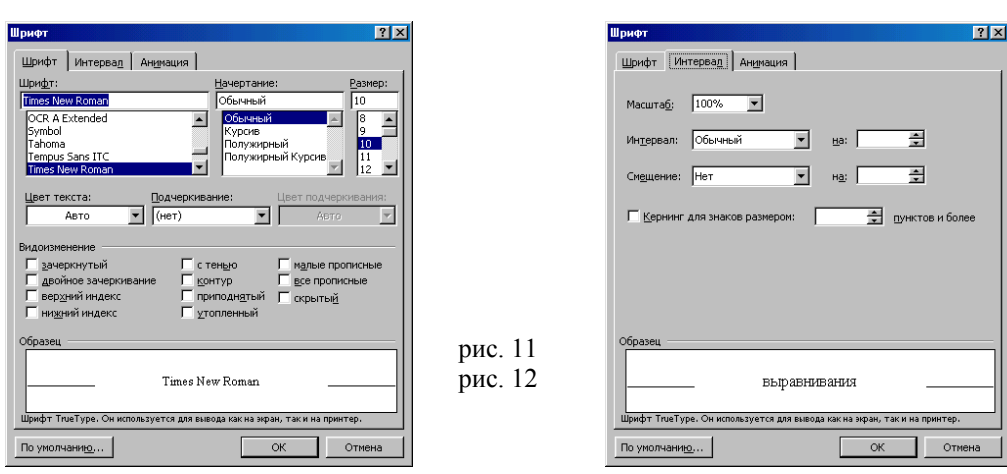

#### рис. 10

#### *Вы-*

#### *равнивание абзацев*

Основной смысловой единицей текста обычно является абзац. Поэтому команды выравнивания и операции форматирования предназначены для изменения внешнего вида отдельных абзацев.

Выравнивание абзаца – это расположение его текста в соответствии с заданными правилами. Чаще всего речь идет о горизонтальном выравнивании текста, то есть о его расположении между правым и левым полями страницы.

1. При *выравнивании по левому краю* все строки абзаца начинаются с одной и той же позиции, то есть левый край абзаца образует вертикальную линию.

2. При *выравнивании по правому краю* то же можно сказать о правой границе абзаца.

3. При *выравнивании по ширине* ровными оказываются и левая, и правая границы.

4. В случае *выравнивания по центру* строки располагаются симмет-

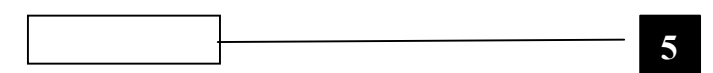

**4**

#### *Форматирование абзацев*

- 1. Для полного форматирования абзаца используют диалоговое окно *Абзац*, которое открывают командой **Формат/ Абзац** или с помощью пункта **Абзац** в контекстном меню, вызываемом щелчком правой кнопки мыши.
- 2. Вкладка **Отступы и интервалы** (рис. 14) определяет выравнивание абзаца и его размещение в потоке текста документа.
- 3. Способ выравнивания задают в раскрывающемся списке **Выравнивание**. Раскрывающийся список **Уровень** задает смысловой уровень абзаца в общей структуре текста.
- 4. Панель **Отступ** определяет правую и левую границу абзаца относительно правой и левой границ страницы.
- 5. Раскрывающийся список **Первая строка** позволяет задать наличие и размеры «красной строки» (абзацного отступа).
- 6. Панель **Интервал** позволяет задать промежутки между абзацами, а также между строками данного абзаца. Увеличенный интервал между абзацами нередко заменяет абзацный отступ.
- 7. Вкладка **Положение на странице** (рис. 15.) предназначена для форматирования абзацев, попадающих на границу между страницами. Здесь можно запретить отрывать от абзаца одну строку, потребовать, чтобы абзац размещался на одной странице целиком, «присоединить» следующий абзац к данному или начать текущим абзацем новую страницуС. помощью диалогового окна *Абзац* очень про-

сто выполнять форматирование, но делать этого не стоит. Это окно полезно для изучения приемов форматирования, но в практической работе лучше стараться им не пользоваться. Для эффективной работы существует мощный и удобный метод автоматического форматирования, основанный на понятии стиля. Он не только позволяет многократно повысить производительность труда, но и гарантирует единство оформления

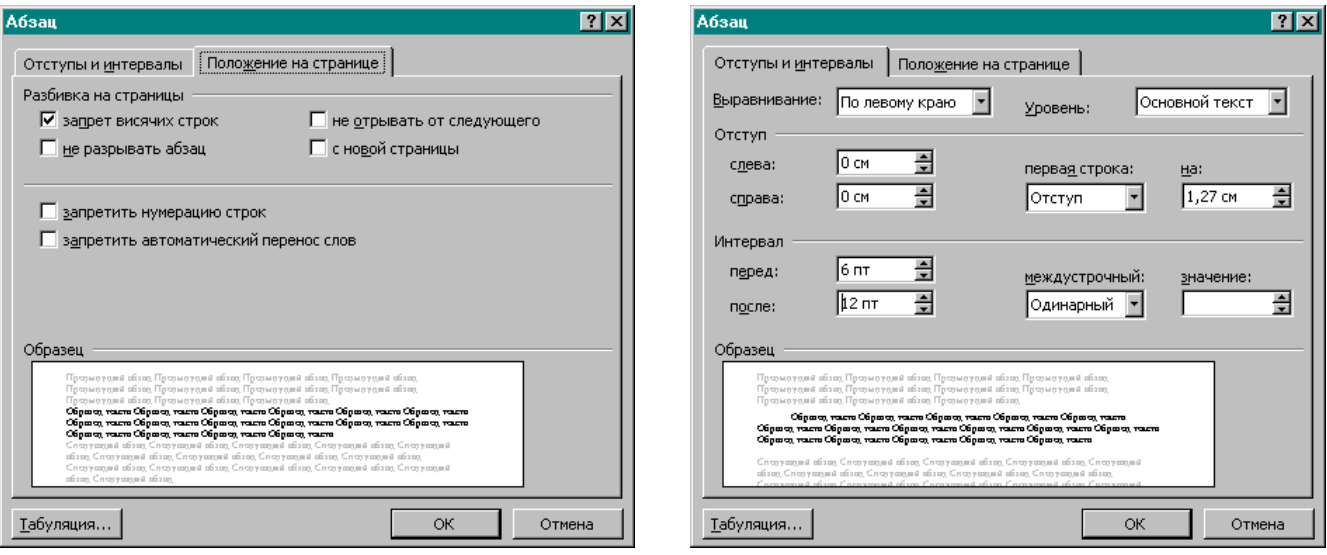

всех однотипных абзацев и заголовков в объемном документе.

рис. 15. рис. 14.

#### *Форматирование с помощью линейки*

Линейка не только предоставляет информацию о разметке документа, но и является мощным инструментом форматирования. Она позволяет управлять боковыми границами и позициями табуляции текущего абзаца. Границы абзаца задают путем перемещения (перетаскивания) специальных маркеров (рис. 16).

1. Треугольный маркер, расположенный слева внизу (острием вверх) задает левую границу для всех строк абзаца, кроме первой.

2. Перевернутый треугольный маркер слева вверху задает линию начала первой строки абзаца и позволяет сформировать абзацный отступ.

3. Квадратный маркер под линейкой – это элемент управления, всегда располагающийся непосредственно под треугольным маркером левой границы абзаца. При его перетаскивании оба маркера левой границы перемещаются вместе, с сохранением их относительного положения. Такое

4. Треугольный маркер, расположенный справа, задает правую границу текущего абзаца.

5. Линейку также используют для задания *позиций табуляции*. Позиции табуляции применяют, когда строка состоит из нескольких полей, например в несложной таблице. По умолчанию позиции табуляции располагаются через каждые полдюйма и отмечаются на линейке короткими вертикальными засечками.

6. Символ, обозначающий позицию табуляции, располагается на линейке слева. Он имеет вид «уголка». Щелкнув на нем, можно изменить вид символа табуляции и, соответственно, метод отображения текста.

> Выбранный символ табуляции устанавливают щелчком на линейке. В дальнейшем его положение можно изменять перетаскиванием. Для удаления символа табуляции его перетаскивают за пределы линейки. После установки позиции табуляции вручную все позиции табуляции, заданные по умолчанию и расположенные до нее, удаляются.

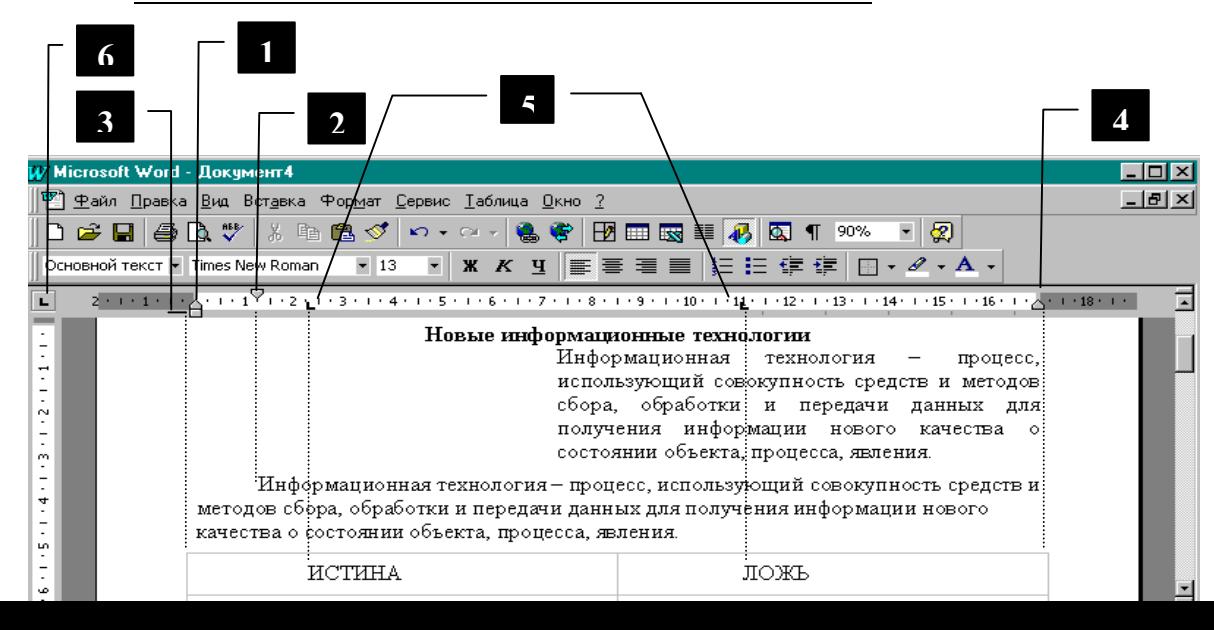

рис. 16.

#### *Маркированные и нумерованные списки.*

Упорядоченную информацию часто удобно представлять в виде списков. Word поддерживает два вида списков – *маркированные списки*, в которых каждый пункт помечается одинаковым маркером, и *нумерованные списки*, где пункты последовательно нумеруются.

Преобразование текста в список

1. Для преобразования текста в список надо выделить этот текст и щелкнуть на кнопке **Нумерация** (для нумерованного списка) или **Маркеры** (для маркированного списка) на панели инструментов.

2. Если новый абзац начинается с числа, за которым следует точка, то он автоматически преобразуется в нумерованный список; если с символа «звездочка» или «тире» – в маркированный список. Последующие абзацы также рассматриваются как элементы начавшегося списка. При вводе элементов списка следующий абзац автоматически начинается с маркера или номера. Создание списка заканчивается двукратным нажатием клавиши [Enter] в конце абзаца.

3. Чтобы изменить или настроить формат списка, следует дать команду **Формат/ Список** или выбрать в контекстном меню пункт **Список**. При этом открывается диалоговое окно *Список* (рис. 17, 18)

4. Вкладки **Маркированный** и **Нумерованный** позволяют выбрать вид маркера или способ нумерации списка. Если стандартное оформление списка не подходит, можно щелкнуть на кнопке Изменить и задать вид и положение маркеров или номеров, а также пунктов меню.

5. Вкладка **Многоуровневый** позволяет задать специальный список, содержащий до девяти уровней пунктов, нумеруемых или маркируемых отдельно. Для перехода на более низкий уровень служит кнопка **Увеличить отступ** на панели инструментов *Форматирование*.

6. Для возврата на более высокий уровень служит кнопка **Уменьшить отступ**.

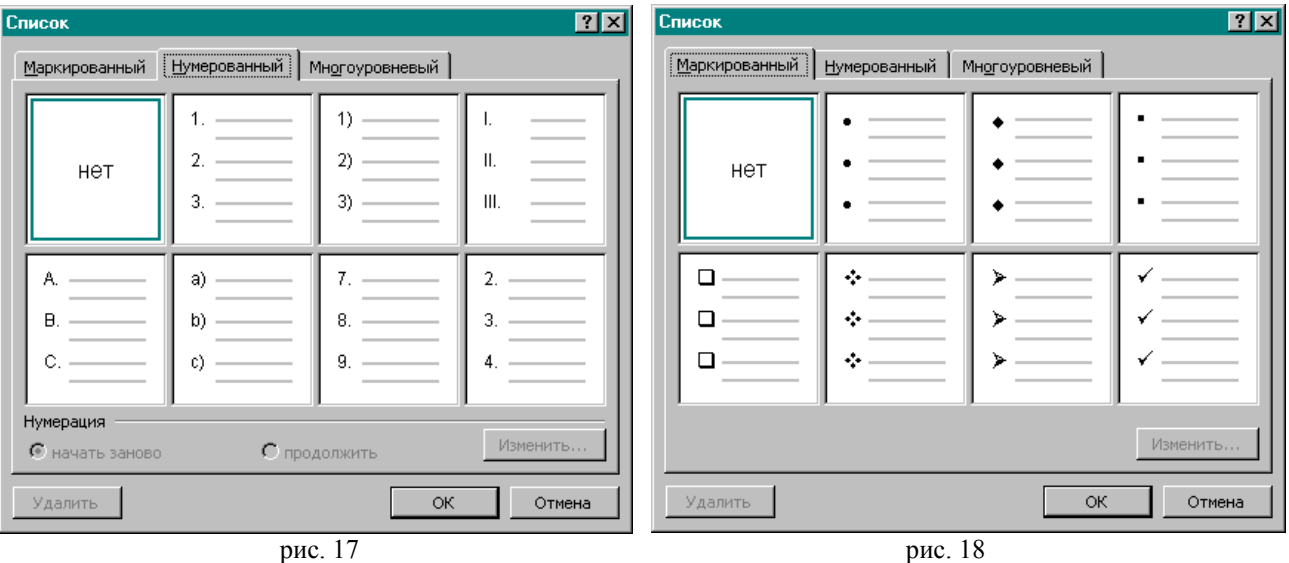

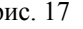

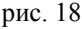

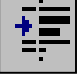

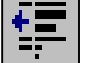

### *Создание многоколончатого текста*

- 1. Для разбиения текста на столбцы его вводят обычным способом, затем выделяют и щелкают по кнопке **Колонки**. В открывшемся меню выбирают количество создаваемых столбцов. По умолчанию столбцы имеют одинаковую ширину.
- 2. На линейке форматирования появляются маркеры столбцов. Перетаскиванием этих маркеров изменяют размер промежутка между столбцами и ширину столбцов.
- 3. Если несколько столбцов текста целиком размещаются на одной странице, можно сделать так, чтобы колонки имели одинаковую длину. Для этого надо подать команду **Вставка/ Разрыв**, установить **переключатель На текущей странице** и щелкнуть на кнопке **ОК**.
- 4. Если стандартный метод столбцов формирования столбцов неудовлетворителен, следует использовать диалоговое окно *Колонки*, которое открывают командой **Формат/ Колонки**.
- 5. На панели **Тип** этого диалогового окна приведены стандартные варианты размещения колонок. Кроме того, число колонок можно задать с помощью счетчика. В этом случае на панели **Ширина и промежуток** задают размеры колонок и величины интервалов между ними.
- 6. Если установить флажок **Колонки одинаковой ширины**, то все колонки и интервалы между ними будут иметь одну и ту же ширину.
- 7. Флажок **Разделитель** позволяет отделить столбцы друг от друга вертикальной линией.
- 8. Если установить флажок **Новая колонка**, то последующий текст документа располагается в начале нового столбца.

## *Создание таблиц*

- 1. Пустую таблицу с произвольным количеством строк столбцов создают с помощью команды **Таблица/ Добавить таблицу**. В диалоговом окне *Вставка таблицы* задают число строк и столбцов.
- 2. Небольшие таблицы создают с помощью кнопки **Добавить таблицу** на панели инструментов.
- 3. Кнопка **Таблицы и границы**, а также команда **Таблица/ Нарисовать таблицу** позволяют нарисовать таблицу в документе вручную. При этом открывается панель инструментов *Таблицы и границы*. Сначала рисуют внешний контур таблицы, а затем разбивают ее на отдельные ячейки.
- 4. Строки и столбцы таблицы могут содержать разное число ячеек. Для этого сначала создают таблицу с равным числом ячеек, а потом объединяют или разделяют отдельные ячейки. Выделив необходимые ячейки дают **команду Таблица/ Объединить ячейки** или **Таблица/ Разбить ячейки**.

5. Линии, разбивающие таблицу, можно рисовать или удалять вручную. На панели инструментов *Таблицы и границы* для этой цели служат кнопки **Нарисовать таблицу** и **ластик**.

Ввод в таблицу осуществляют по ячейкам, причем в любом порядке. Ячейка может содержать несколько абзацев текста. Переход между ячейками осуществляется нажатием клавиши [Tab], клавишами управления курсором или мышью. Каждую ячейку таблицы можно форматировать независимо от остальных. Для вертикального расположения текста необходимо щелкнуть на ячейке правой кнопкой мыши и выбрать в контекстном меню команду **Направление текста**.

- 6. Таблицу можно отформатировать стандартным образом. Для этого служит команда **Таблица/ Автоформат** или кнопка **Автоформат** на панели *Таблицы и границы*.
- 7. Для изменения границ и цвета заливки ячеек таблицы вручную служат кнопки **Внешние границы** и **Цвет заливки** на панели *инструментов Таблицы и границы*. Раскрывающиеся палитры, вызываемые этими кнопками, можно «оторвать» от соответствующих кнопок и использовать как независимые панели инструментов.

*Задание 1.*

Ввести текст, приведенный ниже, и состоящий из трех абзацев:

*Работая с документами, довольно часто приходится копировать или перемещать данные из одного документа в другой или внутри одного документа. Кроме того, часто возникает необходимость удаления данных.* 

*Любое действие начинается обычно с выделения данных.* 

Чтобы вставить данные в другое место, выбрать команду Копировать в меню Правка. Чтобы удалить данные, а затем вставить их в другое место,<br>выбрать команду Вырезать в меню Правка.

*Примечание*. **Не забывайте после ввода каждого абзаца нажимать на клавиатуре клавишу ввода [Enter,**↵**], курсор автоматически переходит на новую строку, т.е. на начало нового абзаца.**

### *Задание 2.*

Скопировать второй абзац *«Любое действие начинается обычно с выделения данных»* в конец текста.

#### *Порядок работы:*

*а) выделить второй абзац;* 

*б) выбрать команду Копировать в меню Правка;* 

<sup>в</sup>) поставить курсор <sup>в</sup> то место, куда надо копировать (<sup>в</sup> конец тек- ста);

*г) выбрать команду Вставить в меню Правка.* 

#### *Задание 3.*

Удалить <sup>в</sup> конце текста вставленную <sup>в</sup> предыдущем задании ин- формацию *«Любое действие начинается обычно <sup>с</sup> выделения данных».*

Порядок работы;

а) выделить абзац, который необходимо удалить;

б) на клавиатуре нажать клавишу [Delete] или выполнить команду **Очистить** из меню **Правка**.

#### *Задание 4.*

Сохраните документ под именем **Текст1** 

Порядок работы:

а) выбрать команду **Файл/ Сохранить как …**;

 $\delta$ ) выбрать папку

*Мои документы*

в) дать имя файлу

*Имя файла: Текст1*

- г) нажать на кнопку **«Сохранить»**;
- д) закрыть окно документа (НЕ ПРОГРАММЫ!).

### *Задание 5.*

Загрузить в текстовой редактор документ Текст1.

Порядок работы:

а) выполнить команду **Файл/ Открыть**;

б) в диалоговом окне выбрать файл Текст1;

в) нажать кнопку **«Открыть».**

### *Задание 6.*

Выровнять по ширине весь Текст1.

Порядок работы:

а) выделить текст;

б) нажать на панели инструментов кнопку **«По ширине».**

### *Задание 7.*

Установить параметры абзаца: отступ правого края – 5см, отступ левого края – 1см, красная строка – 1,5см.

Порядок работы:

- а) выделить текст;
- б) выбрать команду **Формат/ Абзац;**
- в) в соответствующих полях установить нужные значения;
- г) нажать кнопку **«ОК».**

### *Задание 8.*

Создать <sup>и</sup> оформить служебную записку. Сохранить файл под име- нем Текст2:

**Начальнику отдела** *Иванову И. И.* 

**Служебная записка**

Сообщаем Вам, что совещание по вопросам создания автоматизиро- ванного рабочего места специалиста переносится на 5 сентября.

Порядок работы:

а) набрать текст;

б) оформить текст: «Начальнику отдела Иванову И. И.» выровнять по правому краю; строку «Служебная записка» − по центру.

В результате на экране текст будет выглядеть следующим образом:

Начальнику отдела Иванову И. И.

# *Служебная записка*

Сообщаем Вам, что совещание по вопросам создания автоматизи- рованного рабочего места специалиста переносится на 5 сентября.

*Выполнение вычислений.* 

### *1. Создайте таблицу:*

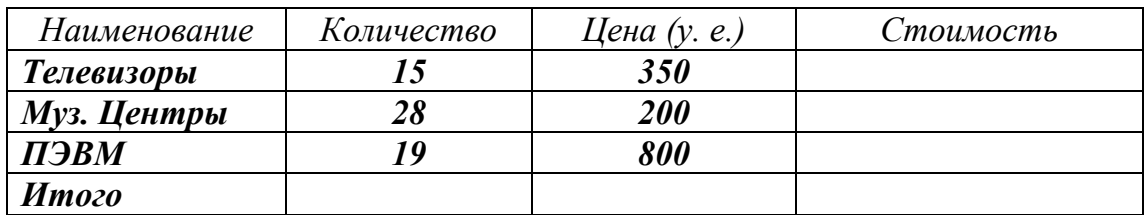

*2. Выделите ячейку на пересечении 2-го столбца и 5-й строки (b5).* 

*3. Выполните команду Таблица/ Формула…*

4. В появившемся диалоговом окне в поле «**Формула**» оставьте предлагаемую формулу **=Sum (Above)** (сумма вышерасположенных ячеек).

*5. Нажмите кнопку «ОК».* 

*6. Аналогично посчитайте суммарную цену (ячейка с5).* 

*7. Выделите ячейку d2 и выполните команду Таблица/ Формула…*

*8. В поле «Формула» введите формулу: =b2\*с2 .* 

*9. Нажмите кнопку «ОК».* 

*10. Просчитайте остальные значения. Сравните с нижеприведенной таблицей:* 

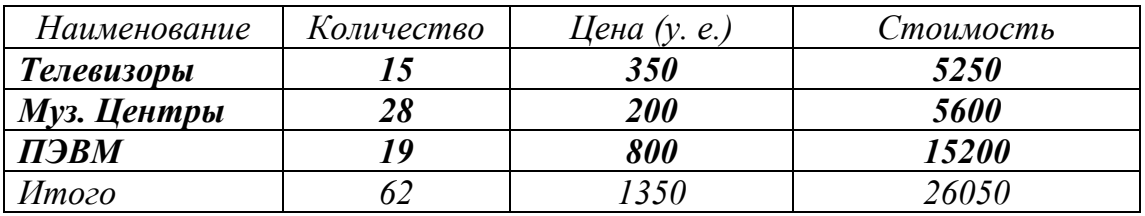

*Использование закладок.* 

### *1. Создайте таблицу:*

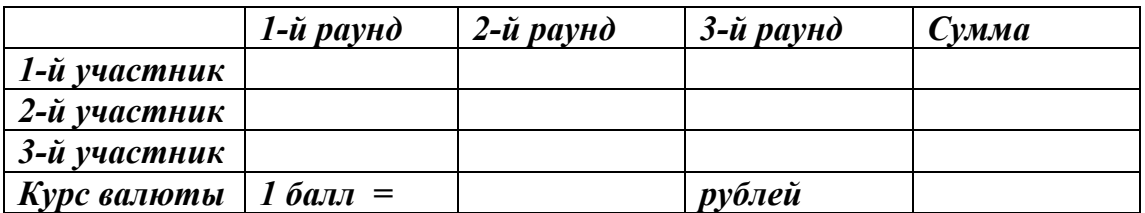

- *2. Заполните произвольными данными ячейки для участников по раундам (b2:d4) и в ячейку с5 внесите курс обмена.*
- *3. Выделите число в ячейке с5. Выполните команду Вставка/ Закладка…В поле «***Имя закладки***» введите: курс. Нажмите кнопку «Добавить».*
- *4. В ячейку е2 введите формулу (командой Таблица/ Формула) =SUM(LEFT)\*курс.*
- *5. Высчитайте суммы для 2-го и 3-го участников.*
- *6. Измените курс валюты. Пересчитайте каждую сумму, для этого щелкните правой кнопкой мыши по сумме и выберите команду Обновить поле*

*Создание личной визитной карточки*

- *1. Задайте отображение в окне панелей инструментов* **Рисование и**
- Настройка изображения (Bud/ Панели инструментов).<br>2. На панели инструментов Рисование нажмите кнопку «Нафице» *А .*
- *3. После того как курсор примет форму крестика, растяните рамку надписи, перемещая мышь.*
- *4. Нажмите на панели инструментов* **Настройка изображения** *кнопку «Формат надписи» и в открывшемся диалоговом окне на вкладке Размер в списках Высота и Ширина задайте значения 5 см и 9 см соответственно.*
- *5. Нажмите кнопку ОК.*
- *6. Введите текст визитной карточки внутри надписи.*
- *7. Выделите первую строку и с помощью панели инструментов* **Форматирование** *задайте гарнитуру Times New Roman, размер 14 пт, начертание полужирное, все прописные.*
- *8. Не снимая выделения, задайте команду Шрифт меню Формат. На вкладке Интервал в списке Интервал выберите Разреженный и в поле на задайте степень разреженности 4 пт.*
- *9. Аналогично задайте параметры для второй строки, изменив начертание полужирное и курсивное.*
- *10.Для двух последующих строк задайте гарнитуру Arial, размер 11 и 10 пт, начертание полужирное и курсив соответственно.*
- *11.Для остального текста визитной карточки задайте гарнитуру Times New Roman, размер 12 пт, начертание обычное. Разгонку текста в пятой строке выполните с помощью клавиши <Tab>.*
- *12.Выделите все строки, кроме последней, и задайте выравнивание по центру.*
- *13.Для последней строки задайте выравнивание по левому краю.*
- *14.Для подходящего распределения строк текста по вертикали:* 
	- *Для первой и третьей строк с помощью команды Абзац меню Формат откройте диалоговое окно Абзац и в списке Отступы и интервалы задайте интервалы перед и после абзаца 12 и 6 пт соответственно.* 
		- *Четвертую и пятую строки текста отделите с помощью знака абзаца.*

 *Разделительную линию изобразите с помощью кнопки «Линия» панели инструментов* **Рисование***.* 

*Схема размещения элементов визитки:* 

ПЕТРОВ¶ Александр Иванович¶ программист¶ (администрирование баз данных) ¶ С.-Петербург, т. 461-68-25¶ Калинина, 42/22

*Готовая визитная карточка:* 

## **ПЕТРОВ**

*Александр И в анов и ч*

**программист** *(администрирование баз данных)*

С.-Петербург, т. 461-68-25

Калинина, 42/22

*Подготовка отрывного объявления*

*Рассмотрим создание отрывного объявления, вид которого показан на рисунке:* 

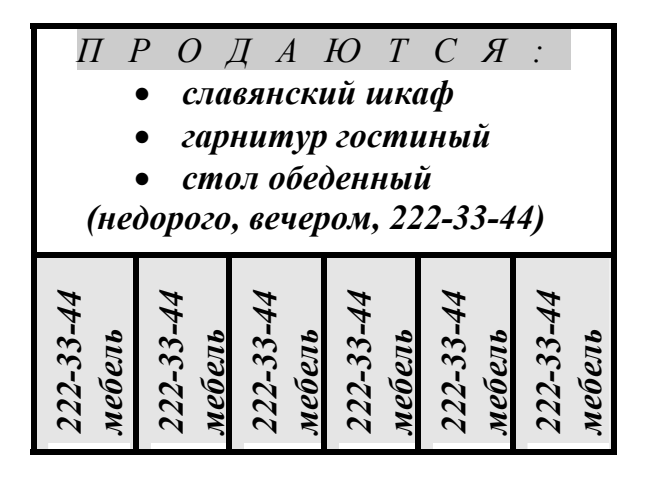

- *1. С помощью команды Добавить таблицу меню Таблица вставьте таблицу с 2 строками и 6 столбцами.*
- *2. Выделите таблицу. Выполнив команду Высота и ширина ячейки, откройте одноименное диалоговое окно и на вкладках Строка и Столбец соответственно задайте ширину каждого из 6 столбцов 1,2 см, высоту обеих строк – Авто.*
- *3. Выделите все ячейки первой строки и объедините их, задав команду Объединить ячейки.*
- *4. Поместите курсор в верхнюю ячейку таблицы, введите и отформатируйте текст, отделяя строки знаком абзаца:*
- i*Для строки «Продаются:» установите разреженный на 10 пт интервал и выравнивание по центру.*
- i*Для остальных строк задайте отступ слева с помощью маркера левого отступа горизонтальной линейки.*
- i*Для последней строки (с телефоном) задайте отступ после абзаца 6 пт.*
- *5. Поместите курсор в одну из ячеек второй строки, введите строки «222- 33-44» и «мебель», отделив их знаком абзаца.*
- *6. Скопируйте введенные строки в остальные ячейки второй строки с помощью буфера обмена.*
- *7. Выделите все ячейки второй строки и с помощью кнопки Изменить направление текста панели инструментов* **Таблицы и границы** *задайте нужную ориентацию текста внутри выделенных ячеек.*
- 8. Выделите поочередно первую строку объявления <sup>и</sup> вторую строку таблицы, сделайте заливку серым цветом 20% и 5 % соответственно.

На этом создание отрывного объявления завершено.

*Создание рекламного листка*

- *1. Введите и отформатируйте строку текста «Чтобы видеть и слышать весь мир!» (гарнитура Arial, размер 24 пт, выравнивание абзаца по центру).*
- *2. Нажав на панели инструментов* **Рисование** *кнопку Надпись (или меню Вставка, команда Надпись), создайте рамку надписи и поместите в нее курсор.*
- *3. Введите в рамку надписи и отформатируйте две строки текста «Спутниковая» и «антенна», отделив их знаком абзаца (гарнитура Times New Roman, размер 20 пт, начертание полужирное, интервал разреженный на 4 пт, выравнивание абзаца по правому краю).*
- *4. Сюда же введите и отформатируйте следующие строки текста: «со стерео-», «ресивером», «конвектор», «кабель, разъемы», «крепление для», «антенны» (гарнитура Times New Roman, размер 14 пт, выравнивание по правому краю).*
- *5. Рисунок в правой верхней части рекламного листка создайте следующим образом:*
- i*С помощью команды Картинки подменю Рисунок меню Вставка вставьте рисунок.*
- i*Настройте с помощью мыши размеры вставленного рисунка*
- i*На панели инструментов* **Настройка изображения** *нажмите кнопку Изображение и на открывшейся панели выберите вариант с градациями серого для замены цветных частей рисунка серыми оттенками*
- i*Выделите рисунок, задайте команду Рисунок меню Формат, в открывшемся диалоговом окне на вкладке Положение выберите вариант Поверх текста и нажмите кнопку ОК (или на панели Рисование выполните действия: Действия / Порядок/ На передний план).*
- *6. Рисунок в левой средней части листка изобразите следующим образом:*
- i*Создайте графический объект «круг» с помощью панели инструментов* **Рисование** *(при нажатой клавише <Shift>) и задайте для него заливку.*
- i*Создайте графический объект Надпись и введите текст «GEN-ERAL SATELLITE».*
- i*Для того, чтобы убрать рамку вокруг этих слов, двойным щелчком на объекте Надпись откройте диалоговое окно Формат надписи и на вкладке Цвета и линии в списке цвет выберите вариант нет линий.*
- *7. Рисунок с подобием изображения видеомагнитофона изобразите как графический объект «прямоугольник» с помощью панели инструментов* **Рисование***, затем придайте ему объемный эффект и настройте цвет объема.*
- *8. Введите символ «\$» размером 24 пт и число «222» размером 36 пт.*
- *9. Введите и отформатируйте строки «КОМПЛЕКТ» и «с установкой» (размер 20 пт, выравнивание по левому краю), нужный отступ от левого поля задайте с помощью соответствующего маркера горизонтальной линейки.*
- *10. Введите и отформатируйте текст в правой нижней части рекламного листка, предварительно вставив рамку надписи подходящего размера.*
- *11. Фразу «МСМ» с точками внизу изобразите в виде графических объектов – отрезков соответствующей толщины.*
- *12. В нижней части рекламного листка с помощью панели инструментов* **WordArt** *введите и настройте текстовый эффект для строки «Заказывайте установку по тел. 222-33-22».*
- *13. С помощью мыши при необходимости уточните расположение и размеры всех графических объектов (рисунков и надписей).*

*Замечание. При создании нескольких графических объектов (в одной области) они последовательно накладываются друг на друга. В нашем примере объект «Надпись» находится поверх объекта «Круг». Если сначала был создан объект «надпись», а затем «круг» с заливкой, то нужно выделить круг, нажать на панели инструментов* **Рисование** *кнопку Действия и в подменю Порядок выбрать команду на задний план.* 

# **Чтобы видеть и слышать весь мир!**

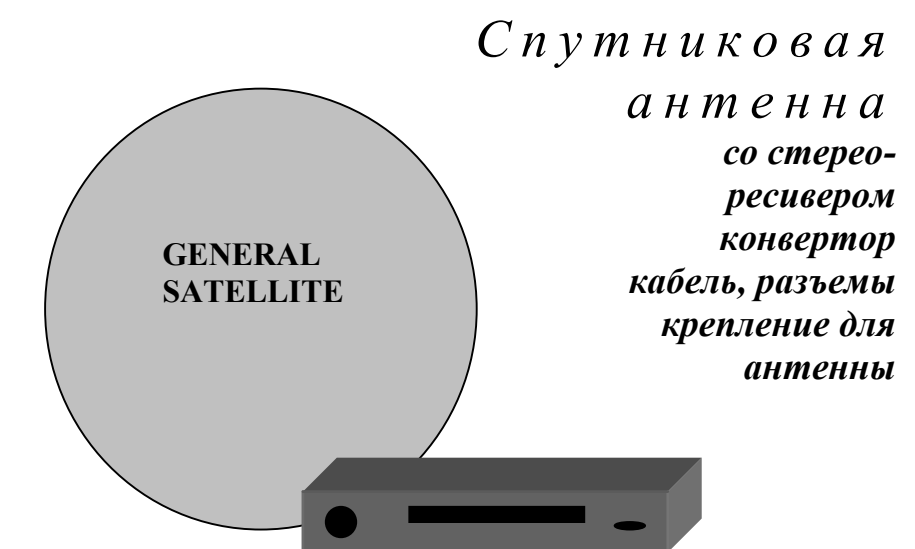

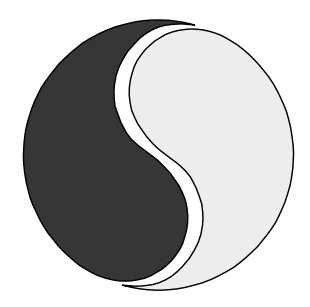

\$222 КОМПЛЕКТ с установкой

*Антенна 90-см и спутниковый ресивер позволяют принимать 20 программ, среди которых EU-ROSPORT, MCM (музыкальная)…* 

*Приглашаем Вас в магазины: Тоник: Пригородный, 19; ОКИО: Гоголя, 17.* 

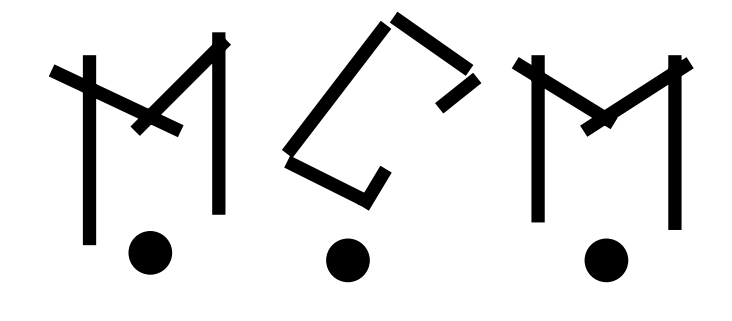

Заказывайте установку по тел. 222-33-22

### *Верстка двухколоночной полосы с заголовком*

Рассмотрим пример верстки газетной полосы <sup>с</sup> двухколочным тек- стом на примере оформления статьи (см. рис. 1).

- *1. Перейдите в режим Разметка страницы (Вид/ Разметка страницы).*
- *2. Введите и отформатируйте текст заголовка и подзаголовка статьи.*
- *3. Поместите курсор непосредственно после подзаголовка.*
- *4. Задав команду Разрыв меню Вставка, откройте диалоговое окно Разрыв.*
- *5. В группе Новый раздел установите переключатель на текущей странице и нажмите кнопку ОК.*

*В результате произойдет вставка разрыва раздела.* 

- *6. Поместите курсор во второй раздел.*
- *7. Задав команду Колонки меню Формат, откройте диалоговое окно Колонки:*
- i*В поле Число колонок задайте 2;*
- i*Установите флажки Колонки одинаковой ширины и Разделитель и нажмите кнопку ОК.*
- *8. Наберите основной текст статьи.*
- *9. Поместите курсор в первую строку первого абзаца текста статьи и, задав команду Буквица меню Формат, откройте диалоговое окно Буквица:*
- i*В группе Положение щелчком мыши выберите вариант в тексте;*
- i*В поле высота в строках задайте 2;*
- i*В поле расстояние от текста задайте 0 см и нажмите кнопку ОК. В результате первая буква первого абзаца статьи преобразуется в буквицу.*

*10. Поместите курсор непосредственно после текста статьи и вставьте разрыв раздела, как описано выше.* 

*Наглядное представление о структуре построения и размещения элементов двухколоночного текста с заголовком и подзаголовком можно получить, задав отображение границ области текста и маркеров разрыва отделов (отображаются непечатаемыми символами)* 

- *11. Для этого задайте команду Параметры меню Сервис и в открывшемся диалоговом окне на вкладке Вид установите флажки границы текста и все.*
- *12. Оцените полученный результат и при необходимости дополнительно настройте параметры форматирования заголовка, подзаголовка или текста.*

*На рис. 2 показан вид статьи с отображением маркеров абзаца и разрыва.* 

## Петербургские чтения

#### **В Доме архитекторов на Большой морской на прошлой неделе состоялась ежегодная научная конференция «Петербургские чтения».**

ВБРОНЗОВОМ зале <sup>и</sup> Зеленой гостиной– с утра до вечера проходили заседания конференции, на которых был представлен изобильный материал исследований известных историков города, теоретиков архитектуры и искусствоведов.

Всего в программе было заявлено 170 докладов по широчайшему кругу тем, разбитых на 10 секций,– от частных до самых общих.

К сожалению, весенний всплеск культурной жизни и студенческая сессия заметно сократили возможную аудиторию «Чтений», но ознакомиться с материалами конференции можно будет позже: они войдут в Энциклопедическую библиотеку «Санкт-Петербург-2003».

*Рис. 1.* 

## Петербургские чтения¶

**В Доме архитекторов на Большой морской на прошлой неделе состоялась ежегодная научная конференция «Петербургские чтения».** ¶

¶:::::::::::::::::::::::::::::::::::::::::::Разрыв раздела (на текущей странице)::::::::::::::::::::::::::::::::::::::::::::

ВБРОНЗОВОМ зале <sup>и</sup> Зеленой гостиной– с утра до вечера проходили заседания конференции, на которых был представлен изобильный материал исследований известных историков города, теоретиков архитектуры и искусствоведов. ¶

Всего в программе было заявлено 170 докладов по широчайшему кругу тем, разбитых на 10 секций,– от частных до самых общих. ¶

К сожалению, весенний всплеск культурной жизни и студенческая сессия заметно сократили возможную аудиторию «Чтений», но ознакомиться с материалами конференции можно будет позже: они войдут в Энциклопедическую библиотеку «Санкт-Петербург-2003». ¶:::::::::::::::::

Рис. 2.

#### *Верстка трехколоночного текста с заголовком на две колонки*

Вид трехколоночного текста <sup>с</sup> заголовком приведен на рис. 3. Об- щие заголовок <sup>и</sup> подзаголовок размещаются только над частью колонок многоколочного текста. Решить поставленную задачу можно с помощью вставки надписи с размещением в ней текста заголовка и подзаголовка.

- **1.** *Задав команду Колонки меню Формат, откройте диалоговое окно* **Колонки:** 
	- i*В поле Число колонок задайте 3;*
	- i*Установите флажки колонки одинаковой ширины и Разделитель и нажмите кнопку ОК.*
- *2. В первом абзаце первой колонки введите имя и фамилию автора статьи и задайте выравнивание абзаца по центру, гарнитуру Arial, начертание полужирное.*
- *3. Задав команду Границы и заливка меню Формат, в открывшемся диалоговом окне задайте линии границы сверху и снизу, в списке Применить к выберите вариант Абзацу и нажмите кнопку ОК.*
- *4. Наберите основной текст статьи.*
- **5.** *Поместите курсор в первую строку первого абзаца текста статьи и, задав команду Буквица меню Формат, откройте диалоговое окно* **Буквица:** 
	- i*В группе Положение выберите вариант В тексте;*
	- i*В поле высота в строках задайте 2;*
	- i*В поле расстояние от текста задайте 0 см;*
	- i*Нажмите кнопку ОК.*
- *6. Поместите курсор непосредственно после текста статьи.*
- **7.** *Задав команду Разрыв меню Вставка, откройте диалоговое окно* **Разрыв.**
- *8. Установите в группе Новый раздел переключатель* на текущей странице *и нажмите кнопку ОК. этим обеспечивается равномерное расположение текста по всем трем колонкам.*
- *9. Задав команду Надпись меню Вставка, вставьте надписи над первыми колонками текста, смещая эти колонки вниз.*
- *10.Внутри рамки надписи наберите и отформатируйте текст заголовка (гарнитура Times New Roman, начертание полужирное курсив, размер шрифта 20 пт, интервал разреженный на 2 пт) и подзаголовка статьи (размер шрифта 12 пт, начертание полужирное).*
- *11.Выделите надпись и настройте ее размеры.*
- *12. Задав команду Надпись меню Формат, откройте диалоговое окно Формат надписи:* 
	- *На вкладке Обтекание выберите вариант* вокруг рамки;
	- *На вкладке Надпись задайте нулевой просвет по всем сторонам рамки надписи;*
	- *На вкладке Цвета и линии в нижнем списке Цвет выберите вариант* нет линий *для удаления линии рамки надписи.*

*13.Выделите надпись и с помощью мыши настройте ее местоположение.* 

*14.Для получения наглядного представления о структуре построения и размещения элементов текста задайте отображение границ области текста и маркеров разрыва отдела.* 

*Оцените полученный результат и при необходимости дополнительно настройте параметры форматирования заголовка, подзаголовка или текста.* 

# Чертов остров Люстерланд

**Первая книга из серии «Архитектурные** портреты» об истории строительства и архитек-<br>туре Петербурга, посвященной его 300-летию,<br>выпущена Стройиздатом и презентована в суб-

#### **Юлия Хопта**

Е*<sup>е</sup> АВТОР, доктор архитектуры Светозар Заварихин, хорошо знаком читателям "НП" по многим публикациям на наших страницах.* 

*Тем, кому хотелось бы знать историю нашего города, но недосуг вникать в гро-* *моздкие труды научного краеведения, стоит прочесть новую книгу Светозара Заварихина «Явление СанктЪ-ПитерЪ-Бурха». Она в равной степени свободна от тягостного архивного педантизма и от натужной занимательности истори-*

#### *ческой беллетристи-*

*ки. Вместо того, чтобы до рези в глазах вглядываться в мглу веков, оказывается, можно– если иметь такой особый талант– запросто окинуть взглядом эту топкую равнину у Варяжского моря, где триста лет назад застучали плотницкие топоры на строительстве царского Первоначального дворца и проследить, как чудо новой русской столицы…* 

*Рис. 3.* 

*Создание Web-страницы рекламы*

*На начальной Web-странице рекламы содержится самая общая информация о рекламируемом товаре или формах деятельности предприятия. Доступ к более конкретной информации удобно реализовать с помощью гиперссылок.* 

- *1. Задайте команду Создать меню Файл.*
- *2. В открывшемся диалоговом окне на вкладке Общие выберите значок с подписью Web-страница и нажмите кнопку ОК. В результате будет создан новый HTML-документ.*

*3. Введите и отформатируйте строки текста с названием фирмы и направ-*

- *лением ее деятельности (выравнивание по левому краю). Размеры и начертание настройте с помощью панели инструментов* **Форматирование** *(см. рис.5).*
- *4. С помощью меню Вставка подменю Рисунок команды Картинки вставьте рисунок.*
- *5. Выделите вставленный рисунок, с помощью мыши настройте его размер.*
- *6. С помощью меню Формат команды Рисунок настройте обтекание вокруг рамки. С помощью мыши настройте положение рисунка на странице.*
- *7. С помощью команды Картинки подменю Рисунок меню Вставка вставьте горизонтальную линию из группы Разделители для Web-страниц.*
- *8. Поочередно подготовьте дополнительные страницы рекламы:* 
	- *В начале каждой дополнительной страницы задайте закладку. С помощью команды Закладка меню Вставка откройте диалоговое окно, введите имя новой закладки и нажмите кнопку Добавить.*
	- *Введите и отформатируйте текст дополнительной страницы рекламы, например как на рис.6.*
- *9. Для каждой добавленной закладки на начальной Web-странице создайте* гиперссылку *следующим образом:* 
	- *Выделите строку текста (например, «Издание литературы») и задайте команду Гиперссылка меню Вставка.*
	- *В открывшемся диалоговом окне в строке Имя Объекта в документе нажмите кнопку Обзор и в очередном окне выберите закладку к новому месту, нажмите кнопку ОК.*
- *10. Откройте начальную страницу рекламы. На панели инструментов Web нажмите кнопку Переход и выберите команду Установить начальную страницу. На появившийся запрос ответьте утвердительно.*

Замечание*. На любой из дополнительных страниц рекламы HTML-документа можно задавать гиперссылки, выполняющие переход на начальную страницу или переход на другие дополнительные страницы рекламы.* 

# **Образовательная фирма**

# **«Современная школа»**

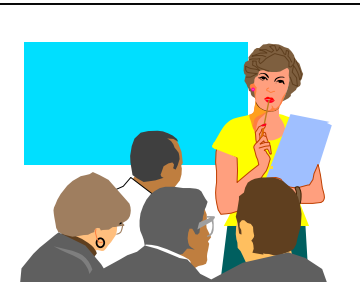

Направление деятельности:

*Издание литературы*

*Переподготовка кадров*

*Справочно-информационное обслуживание*

*рис. 5.* 

*Издание литературы: выполняется издание учебников, методической и научно-педагогической литературы по следующим областям знаний:* 

- *вычислительная техника;*
- *экономика и право;*
- *менеджмент;*
- *бухгалтерский учет.*